# PowerSlide X Plus User's Manual

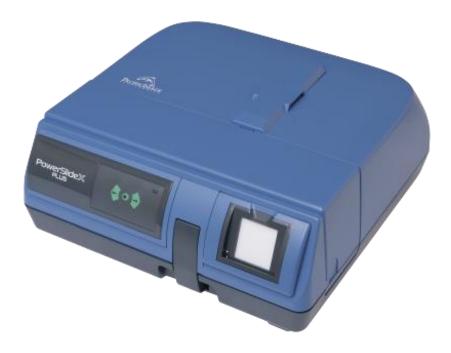

## FEDERAL COMMUNICATIONS COMMISSION (FCC) STATEMENT

This Equipment has been tested and found to comply with the limits for a class B digital device, pursuant to Part 15 of the FCC rules. These limits are designed to provide reasonable protection against harmful interference in a residential installation. This equipment generates uses and can radiate radio frequency energy and, if not installed and used in accordance with the instructions, may cause harmful interference to radio communications. However, there is no guarantee that interference will not occur in a particular installation. If this equipment does cause harmful interference to radio or television reception, which can be determined by turning the equipment off and on, the user is encouraged to try to correct the interference by one or more of the following measures:

- Re-orient or relocate the receiving antenna.
- Increase the separation between the equipment and receiver.
- Connect the equipment into an outlet on a circuit different from which the receiver is connected to.
- Consult the dealer or an experienced radio/TV technician for help.

## Warning:

Use only shielded signal cables to connect I/O devices to this equipment. You are cautioned that changes or modifications not expressly approved by the party responsible for compliance could void your authority to operate the equipment.

## TABLE OF CONTENTS

| Getting Started<br>Quick Installation Guide (QIG)                                                                                                    | 4<br>6                  |
|----------------------------------------------------------------------------------------------------|-------------------------|
| Installing Scanning Software                                                                                                    |                         |
| Installing Hardware<br>General Information                                                                                                    | 7                       |
| Loading the slides into the Magazine                                                                                                    | 8-12                    |
| Loading Slides into supported aftermarket trays                                                                                                    |                         |
| Loading the Magazine into the Scanner<br>Additional Hardware Features<br>One Button Scan (PC ONLY)<br>Backlit slide viewer<br><b>How to Scan Slides</b> | 12<br>12<br>12<br>13-17 |
| STEP 1 - Acquire Driver                                                                                                    |                         |
| STEP 2- Select Film Type                                                                                                    |                         |
| STEP 3 - Optional Prescan                                                                                                    |                         |
| STEP 4 - Set Scan Settings                                                                                                    |                         |
| STEP 5 - Set Scan Preferences                                                                                                    |                         |
| STEP 6 – Scan                                                                                                    |                         |
| STEP 7 - Exit                                                                                                    |                         |
| User Interface                                                                                                    | 18                      |
| I Main Window Area                                                                                                    | 18                      |
| Scan Setting Area Reference<br>II Preview Window Area                                                                                                   | 19-21                   |
|                                                                                                    | 23<br>25                |
| III Active Frame Setting Area<br>IV Thumbnail Panel Area                                                                                                | 25                      |
| Scan DPI Settings - Additional Information                                                                                                    | 20                      |
| Tips for Hassle Free Scanning                                                                                                    | 28-30                   |
| Removing jammed slide from the top access door                                                                                                    | 32                      |
| Technical Support                                                                                                    | 32                      |

## **GETTING STARTED**

Check the package content before getting started.

For Quick Installation please refer to Quick Installation Guide. (Ref. Pg. 6) Important! Save the original box, receipt and packing material for future shipping needs.

## Package Contents

Slide Scanner 50 Slide Magazine Power Adapter (comes in 2 pcs) USB Cable

## Warning!

Using any other power adapter or slide trays may severely damage the scanner and will void the product warranty.

## **GENERAL GUIDANCE:**

Connect the scanner directly using the USB cable provided. Do not use a hub or USB extension cable. Only use the USB ports on the rear of desktop computers.

If there are any other devices (multifunction device, printers, scanners, webcam) connected to the computer through USB, disconnect o r power them off.

A minimum of 2GB RAM (Win/Mac) is required.

## Operating Ambient Temperature Range 50° to 104°F (10° to 40°C)

Note: Do not turn on the scanner unless it is within this range. If the scanner has been stored or transported outside of this range, allow it to return to within this range before turning it on.

> Operating Ambient Humidity Range 15% to 76% Relative humidity (non-condensing)

**Note:** If the scanner is stored or to be transported in cold temperature and then brought into a warm / humid environment condensation may occur

This device is designed solely for private use and is not intended for commercial use.

## QUICK INSTALLATION GUIDE

## INSTALLING - CyberView X5- for PC (Windows) User

a. Download the driver/Software to operate the scanner from this link <u>SCANNER SOFTWARE</u> Click link or copy and paste: https://www.scanace.com/sd.php?pid=&cid=&pcid=21 Once downloaded go to the folder where you saved the download and double click the file to install follow the onscreen prompts to complete the installation process.

## CyberView X5- for MAC

**a.** Download the driver/Software to operate the scanner from this link <u>SCANNER SOFTWARE</u> Click link or copy and paste: https://www.scanace.com/sd.php?pid=&cid=&pcid=21

Once downloaded go to the folder where you saved the download and double click the file to install follow the onscreen prompts to complete the installation process.

NOTE: Apple systems may display a warning that the software was from unidentified developer because it was not downloaded from the Apple Store, once you run the installer, if you see this warning, next click on the Apple icon – System Preferences – Security & Privacy – Look for the message CyberView attempted to run, Select Open Anyways

| Mac App Store     Mac App Store and identified developers |             |
|-----------------------------------------------------------|-------------|
| Anywhere                                                  |             |
| CyberViewX.app" was blocked from opening because it       | Open Anyway |

**NOTE:** Make sure the scanner is NOT connected to the computer during the CyberView driver installation.

**b.** Restart computer once the installation process is complete.

## Installing the Hardware

**a.** Connect the slide scanner to a power source. The hardware drivers automatically loaded with the CyberView X installation process.

1. Locate the power switch on the lower left side of the scanner. Make sure the

scanner is TURNED OF \_\_\_\_\_\_

Circle in OFF / Line in ON

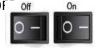

2. Plug the AC adapter into an AC power source FIRST before plugging it into the scanner.

3. Attach the USB cable to the computer using the standard USB adapter end. Attach the USB adapter end of the cable to back panel of the scanner.

3a. When using USB 3.0, Mini Port (USB-C) it may be necessary to use a hub if you experience connectivity issues i.e. Scanner hangs on calibrating please wait or if it freezes mid-scan, please see <u>this document</u> for more information

**b.** Ensure the scanner does NOT have a slide magazine loaded, turn the scanner ON. The calibration cycle on the scanner will start automatically and will take several minutes to complete. A green light will flash while the calibration is in progress. The slide transport arm will move in and out of the scanner.

MAKE SURE THERE IS ENOUGH ROOM IN FRONT OF THE SCANNER FOR THE SLIDE TRANSPORT ARM TO EXTEND FULLY; DO NOT PUSH THE ARM BACK DURING CALIBRATION.

## **GENERAL INFORMATION**

**ALL Trays:** Load slides with the SHINY side facing the right side of the tray, this will result in a backwards scanned image, but <u>due to the hardware</u> <u>design this is necessary to obtain the best scan quality.</u> Images can be flipped using 3rd party image editing software

## Supported Slide Trays:

PIE **Dark gray tray** (bundled), the aftermarket **Braun PAXIMAT Magazine 50** (Gray- for Glassless Slides up to 2mm Thick - MFR #15062) **CS Magazine** (European)for CS/CS2-mounted slides (European design) 50 slide maximum version ONLY)

## NO OTHER BRANDS OF TRAYS OR CAROUSELS SUPPORTED

Glass slides that are attached to glass frames may cause complications due to the hard edges and thickness and cannot be batch scanned, no slides with mounts that are thicker than 3mm can be scanned.

## METAL SLIDES: Cardboard slides mounted into metal frames, these not supported, they MUST be un-mounted from the metal frames

## Loading slide(s) into the magazine(s) Gray Magazine (Bundled tray) or aftermarket Paximat Magazine (gray)

a. Locate the numbering sequence text on the top of the slide magazine indicating the slide order. The numbers should be facing up and starting from the left.

**b.** Hold the slide right side up, facing forward so the image is NOT reversed. Rotate the slide as illustrated below (180 deg) and Insert each slide, one at a time, into the magazine slots. Essentially they will be inserted upside down and backwards, <u>they will require flipping in an image editing</u> **program** 

## **PIE & Braun Paximat Magazines**

**#2** on the slides in this drawing represents the emulsion side of the slide film, this faces the #50 in the tray This method of insertion will result in backward image scans due to the mechanical design of the unit, they will need to be flipped using an image editing program back to the proper orientation

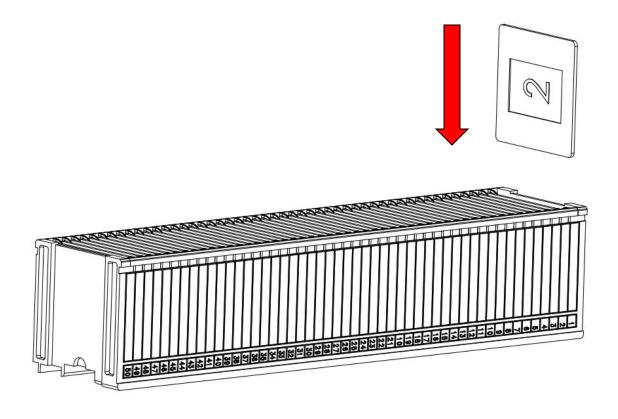

**WARNING**: Load slides into the magazine properly and make sure the slide mounts are in good condition. Improperly inserted slides or slides with distorted/damaged slide mounts may cause the scanner to jam and potentially damage both the slide and the scanner.

## Loading slide(s) into aftermarket magazines

## CS Magazine (European 50 slides ONLY)

**a.** Locate the numbering sequence text on the CS slide magazine indicating the slide order. The numbers should be facing up and starting from the left.

**b.** Hold the slide right side up, facing forward so the image is NOT reversed. Rotate the slide as illustrated and Insert each slide, one at a time, into the magazine

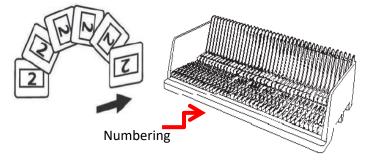

**NOTE:** Orientation of scanner in these diagrams is viewed from the back of the unit. Take note that the magazine slide opening also faces towards the back of the scanner for correct orientation when loading into the scanner.

## Inserting the trays - Bundled & Braun Paximat Magazines

Slide order numbers printed on top of magazine the large opening you load the slides into faces the back of the device., This tray needs to be level otherwise it will not insert and appear to be blocked by a small black tab on the bottom of the tray area, if it hits this the tray is not level, it needs to guide in straight and touch the "Slide Transport" Tappet scanning arm

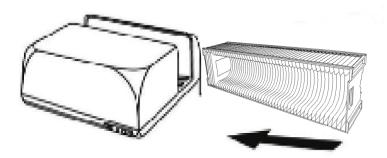

## CS Magazine (European 50 slides ONLY)

Slide order numbers printed on magazine facing towards the back of the scanner.

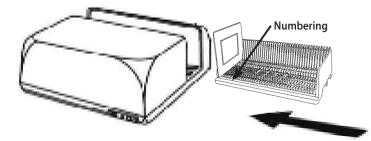

c. Place the slide magazine into the scanner from the left side until it touches the slide transport arm and the magazine "clicks" into place.

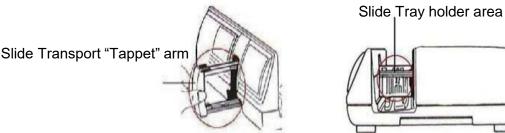

## Additional hardware features....

Manual Front Control Panel – Push buttons on the front of the scar

a. You can advance or reverse the slide tray by pressing the navigation buttons or scan manually using the scan button to perform one button scanning, CyberView X must be open to use this button.

**NOTE:** When installing your new scanner onto a Windows system that already has another USB Flatbed scanner or All-in-one Scan/Copier/Printer device installed, it may be necessary for you to power off or even disconnect or the other scanner from the USB port for the Film scanner to work properly,

Manual Control Panel

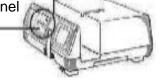

## One Button Scan (PC ONLY)

1. Open the CyberView X application (Ref. page 16 to acquire the CyberView software)

2. Configure Scan Settings (see Page 17)

Configure the scan settings: Select the Scan to directory, file format (TIF or JPG) Magic Touch/Auto Color etc., once configured, Press the

scanner button 📓 ) to begin scanning.

**NOTE:** If you do not open CyberView FIRST, the scan button will not function.

c. Slide Viewer – Backlit slide viewer (Not scanning display) The scanner has a built in mini light panel which allows the slides to be manually previewed with a backlight before inserting into the tray for scanning. Insert the slide into the slide viewer for previewing. The scanner has to be switched on. Gently press down on the top of the slide to engage the back light for viewing the slide.

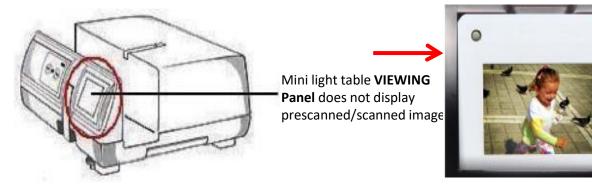

## **HOW TO SCAN SLIDES**

## STEP 1 – Acquire Driver

(For PC Users)

Open CyberView from the desktop icon Alternatively Start button Scroll to the letter C category look for CyberView X - Start – All Programs – <u>CyberViewX</u>

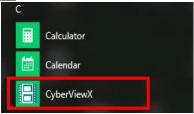

## (For MAC Users)

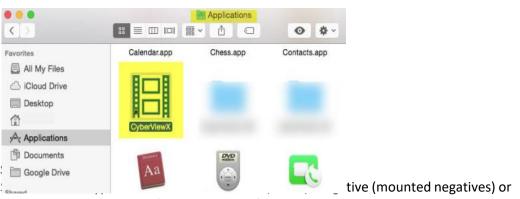

mounted B &W negatives (Black and White).

Open Macintosh Hard drive – Applications – CyberViewX

## STEP 3 – Optional Prescan

Select the "Prescan Current Frame" to prescan the slide currently loaded into the scanner or "Prescan..." to prescan slide or slides at specific positions in the magazine.

Pre-Scanning should be used to manually adjust color/crop area, exposure settings etc. for each slide before doing the final scan. It's possible to set different settings for each slide to be scanned.

**Please note**: With older cardboard mounts the optional Pre-Scan can put a lot of wear and tear on already decaying slide mounts, pre-scan is ONLY required if you plan to pre-edit all or some of the images manually before final scanning, otherwise use the available automatic correction features to do it for you, and skip prescanning altogether

## HOW TO SCAN SLIDES....Continued

## STEP 4 – Set Scan Settings

## a. Resolution (Scan dpi)

The default scanning resolution is 1000dpi, additional resolution options are listed below. **Notice:** Higher scanning resolutions result in greater scanning time and hard disk space requirements.

## Examples of resolution to use:

Here are the minimum resolutions to display slide shows on an HDTV with high quality 1080p TV = 1500 dpi minimum to achieve a 1920 x 1279 pixel image, 4K TV = 2840 minimum to achieve a 3840 x 2558 pixel image, 4K TV resolution is 3840 x 2160

8K TV = 5700 minimum to achieve a 7730 x 5113 pixel image, 8K TV Resolution is 7680×4320 (for additional resolution information regarding printing see page 30)

## b. Color Depth

The Film Scanner color depth is 48 bit true color

The scanning software has the capability of selecting 8 bit color mode or 16 bit color mode when scanning, This will produce 24 or 48 bit color images, 8 bits or 16 bits per Red, Green and Blue color channels

#### Example:

8 bit mode = 8 Red, 8 Green, and 8 Blue for a total of 24 bit color 16 bit mode = 16 Red, 16 Green, and 16 Blue for a total of 48 bit color

Note: Color image file size of different resolutions and color depths:

| Scanning Resolution | Color<br>Depth (by<br>RGB<br>Channel | Color Mode | File Size TIFF (no<br>compression) |
|---------------------|--------------------------------------|------------|------------------------------------|
| 300dpi              | 8 bit                                | 24-bit     | ~370Kb                             |
| 600dpi              | 8 bit                                | 24-bit     | ~1.4MB                             |
| 1800dpi             | 8 bit                                | 24-bit     | ~12.9MB                            |
| 3600dpi             | 8 bit                                | 24-bit     | ~52MB                              |
| 5000dpi             | 8 bit                                | 24-bit     | ~100MB                             |
| 7200dpi             | 8 bit                                | 24-bit     | ~208MB                             |
| 10000dpi            | 8 bit                                | 24-bit     | ~402MB                             |

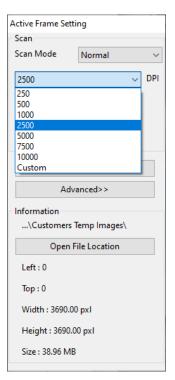

Scan Mode – Normal: Produces a scan in jpeg format Quality Mode- produces a non-compressed, "loss-less" TIFF image.

## HOW TO SCAN SLIDES....Continued

STEP 5 – Setting Scan Preferences (for reference explanation of these features see page 19-21)

Select Scan - Preference - Positive - Scan Setting or click the Cog wheel too icon on the toolbar To enter the Scan Settings area

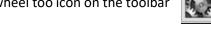

(Negative and B&W options are only for negative strips that have been cut and mounted into slide

| nolders) 🛾                                            | Scan Preview<br>Prescan<br>Scan | Image Adjustmen                                                                                        |                      |                                                                   |        |
|-------------------------------------------------------|---------------------------------|----------------------------------------------------------------------------------------------------|----------------------|-------------------------------------------------------------------|--------|
| (                                                     | Revert<br>Preference.<br>Exit   |                                                                                                    | itive<br>gative<br>W |                                                                   |        |
| Scan Setting Advanced<br>Prescan Kesorution           | Setting Default So              | anning Area<br>Directory:                                                                              | C:\Users\steven      | Dictures                                                          |        |
| 250 DPI                                               |                                 | Base File Name:                                                                                        | image                | rictores                                                          | Browse |
| ○ 500 DPI<br>Color Depth: 16 bit<br>Scan Mode: Normal |                                 | <ul> <li>Trailing Index a<br/>Digits: 4</li> <li>Options:</li> <li>User Defined</li> <li>25</li> </ul> | fter Base File Name  | File Type:<br>JPEG Quality:<br>Filename Example:<br>image0025.tif | 100 ∨  |
| OK Re                                                 | eset                            |                                                                                                    |                      |                                                                   | Cancel |

"Prescan Resolution" - Default pre-scan resolution, if you select the optional prescan to pre-edit slides before scanning the higher the pre-scan resolution the larger sample you have to work with for pre-editing before the final scan.

(Please note with older cardboard mounts the optional Pre-Scan can put a lot of wear and tear on already decaying slide mounts, pre-scan is ONLY required if you plan to pre-edit all or some of the images manually before final scanning.)

"Color Depth" – 8 bit (24bit) or 16 bit (48bit) Default color depth

"Scan Mode" - Default scan mode while scanning. Quality mode is for x-rays, medical slides etc., normal is for standard slide images

## **CONFIGURING SCAN SETTINGS**

1. Select Browse and choose the designated folder to save the scanned image to

2. Enter the file name, Making sure not to use any unusual characters (Example:  $\langle / \& # =$  etc. 3. Trailing Index after Base File Name Digits X: Defines the length of the file name and numbering

sequence up to 6 digits Example Digi s 3 (Default ) resu Its in a file name image 001 by selecting digits 1 -6 your filename will change accordingly image 000001

| □ I Trailing I | ndex af | fter Base File Name |  |
|----------------|---------|---------------------|--|
| Digits:        | 3       | •                   |  |

4. Options - User Defined Start Number: Enter a specific start number, better for archiving and keeping track of your own sequential scan numbers

5. Choose the file type, "TIF" or "JPG". (TIF= un-compressed or JPG = Compressed - Choose image quality for JPG. (20-100) 100 offers the least amount of compression, best quality, JPG only outputs to an 8bit formatted image even when scanned using 16bit mode ~

| File Type:        | JPG | ~ |
|-------------------|-----|---|
| JPEG Quality:     | 100 | ~ |
| Filename Example: |     |   |
| image004.jpg      |     |   |

## **CONFIGURING SCAN SETTINGS .... Continued**

### **Advanced Settings**

| ositive Preference              |                         |        |
|---------------------------------|-------------------------|--------|
| can Setting Advanced Setting De | ault Scanning Area      |        |
|                                 |                         |        |
| 🛃 Auto Exposure                 | Digital Noise Reduction |        |
| Auto Color                      | Intensity               |        |
| Auto Contrast                   | 100                     |        |
| MagicTouch                      | 0 200                   |        |
| Multipass Xposure               |                         |        |
|                                 |                         |        |
| 🗹 Check Hard Disk Space         |                         |        |
|                                 |                         |        |
|                                 |                         |        |
|                                 |                         |        |
| OK Reset                        |                         | Cancel |

**Magic Touch** Is a powerful dust and scratch removal technology that does away with the hassle of learning complex and tedious software techniques. Being hardware-based, it works seamlessly with the scanning process to ensure the best possible results when bringing images into the computer. Dust, scratches and other flaws are intelligently detected and eliminated, restoring the image to its original beauty. Scanning with Magic Touch requires longer scanning times, the feature is turned off by default.

**Auto Color** takes the guesswork out of the scanning process to streamline the workflow and achieve the best results. Proprietary color enhancement technology is applied to scanned images to provide the most accurate color adjustment, resulting in vibrant images with optimal brightness, contrast and saturation.

**Auto Exposure** - Attempts to find the correct exposure to get the widest range of whites and blacks while putting the middle grays at around the middle of the data range.

Auto Balance - Using the image histogram to balance RGB channels. It estimates images' color cast and adjust the images accordingly

**Auto Contrast** - The scanner software analyzes the data and automatically adjusts the Setting for the White and Black Points.

Digital Noise Reduction – Applies a filter, reducing the film grain.

**Check Hard Disk Space** – Checks save to disk for space to determine if the scan to location has enough space for scanning

### **Default Scanning Area**

Adjust the scanning size as well as adjust the "Scan Offset" setting to move the image position of slide.

| Scan Offset     0.000000     Default                                                                                                    | Positive Preference  |                         |           |         |
|----------------------------------------------------------------------------------------------------|----------------------|-------------------------|-----------|---------|
| Width         Height           Scan Size         3.657600         2.407920         Default           Offset X         Offset Y         Offset Y | Scan Setting Advance | d Setting Default Scann | ning Area |         |
| Width         Height           Scan Size         3.657600         2.407920         Default           Offset X         Offset Y         Offset Y |                      |                         |           |         |
| Scan Size 3.657600 2.407920 Default<br>Offset X Offset Y                                                                                        | Enable user setting  | for auto-crop           |           |         |
| Offset X Offset Y                                                                                                    |                      | Width                   | Height    |         |
|                                                                                                    | Scan Size            | 3.657600                | 2.407920  | Default |
| Scan Offset 0.000000 0.000000 Default                                                                                                    |                      | Offset X                | Offset Y  |         |
|                                                                                                    | Scan Offset          | 0.000000                | 0.000000  | Default |
|                                                                                                    |                      |                         |           |         |
|                                                                                                    |                      |                         |           |         |
|                                                                                                    |                      |                         |           |         |
|                                                                                                    |                      |                         |           |         |
|                                                                                                    | ОК                   | Reset                   |           |         |
| OK Reset                                                                                                    |                      |                         |           |         |

## HOW TO SCAN SLIDES....Continued

#### STEP 6 – Scan

To Scan a Single slide - Choose "Scan Current Frame" to scan the slide loaded into the scanner or "Multi-Scan..." to input the number of slides to be scanned based on their location in the magazine.

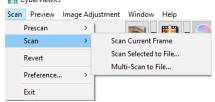

1. Scan Current Frame > Scan the current slide, slide already loaded into the scan area using the Forward button in the software or on the front of the unit

2. Scan Selected to File > Scan the selected slide(s) to a specified path. (Pre-scanning required)

3. Multi-Scan to File... > Scan slide(s) numbers and/or range. Set this for 1-50 slides, if

you have less slides in the tray, count how many then enter 1-? Of the number of slides

currently in the tray, Example 10, then enter 1-10

| Set Range      |                                                      |
|----------------|------------------------------------------------------|
| O Current Fran | ne                                                   |
| Set Range      | 1-50                                                 |
|                | Please input frame number or range. Example 1,3,5-12 |

### STEP 7 – Exit

All scanned images will be saved to the directory location set previously, the factory default locations are:

```
Windows: C:\Users\[YOUR NAME\Pictures;
MAC: Mac HD\Users\[YOUR NAME]
```

Select "Scan > Exit" to close the software. Scanned image files can be open/edited with any image editing software.

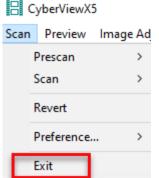

## **USER INTERFACE**

### I. Main Window Area

| <b>()</b>       | Positive<br>135 Film | <b>▼ ■ ▼</b> | 300            | 450    | ■ <b>1 1 1 1 1 1 1 1 1 1</b> |
|-----------------|----------------------|--------------|----------------|--------|------------------------------|
| 2               |                      |              |                |        | Active Frame Setting         |
| 2               |                      |              |                |        | Scan Mode Quality            |
|                 | 1.                   |              |                |        | 1000 <b>•</b> DPI            |
|                 |                      |              | Cores 1        |        | Width Height                 |
| S -             |                      | A Va         | Contraction of |        | 992.00 884.00                |
| 2               |                      |              | All March 1    |        | Color Depth: 8 bit 💌         |
| <b>[] [ 1 ]</b> |                      |              | 1              |        | Apply to All                 |
|                 |                      | · NA         | 20 A           |        | Advanced>>                   |
|                 |                      |              |                |        | Information                  |
| 30              |                      |              |                |        | C:\Users\Fiyon\Documents\    |
|                 |                      |              |                |        | Open File Location           |
|                 |                      |              |                |        | Left : 76                    |
| Thumbna         | ail Panel            |              | 100            |        | Top : 252                    |
|                 |                      |              |                |        | Width : 992.00 pxl           |
|                 |                      |              |                |        | Height : 884.00 pxl          |
| +   -           |                      | ГГ           | ГГ             | Total: | Size : 2.51 MB               |

### Menu Commands - Preview

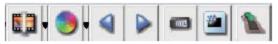

- 1. Zoom In: Magnify image.
- 2. Zoom Out: Reduce image.
- N N N N N N 3. Rotate 90 Left: Turn the image 90° counter clockwise.
  - 4. Rotate 90 Right: Turn the image 90° clockwise.
  - 5. Flip Horizontal: Flip the image horizontally.
- 6. Flip Vertical: Flip the image vertically. 2
  - 7. Revert: Discard all modifications and restores the image back to the original state in preview windows.

| Positive Preference                                                                                                    |                                                                                                    |                                                                                                    |                                                                                                    |                                   |
|----------------------------------------------------------------------------------------------------|----------------------------------------------------------------------------------------------------|----------------------------------------------------------------------------------------------------|----------------------------------------------------------------------------------------------------|-----------------------------------|
| Scan Setting Advanced Setting                                                                                                  | Default Scanning Area                                                                                                    |                                                                                                    |                                                                                                    |                                   |
| Prescan Resolution                                                                                                    | 2 Directory:                                                                                                    | C:\Users\blues\Docum                                                                                                  | nents\                                                                                                 |                                   |
| 0 250 DPI     1                                                                                                    | 3 Base File Name:                                                                                                    | image                                                                                                    |                                                                                                    | Browse                            |
| O 500 DPI                                                                                                    | Trailing Index after Bas                                                                                                    | e File Name                                                                                                    |                                                                                                    |                                   |
| 5                                                                                                    | Digits: 3 V                                                                                                    | ·                                                                                                    | File Type:                                                                                             | JPG 🗸                             |
| Color Depth: 8 bit                                                                                                    |                                                                                                    |                                                                                                    | JPEG Quality:                                                                                          | 100 ~                             |
| Scan Mode: Quality                                                                                                    | 6 Options:                                                                                                    |                                                                                                    | Filename Exampl                                                                                        | e:                                |
|                                                                                                    | User Defined Start No                                                                                                    | umber                                                                                                    | image001.jpg                                                                                           |                                   |
|                                                                                                    |                                                                                                    |                                                                                                    |                                                                                                    |                                   |
|                                                                                                    | 1                                                                                                    |                                                                                                    |                                                                                                    |                                   |
| 89                                                                                                    |                                                                                                    |                                                                                                    |                                                                                                    | 10                                |
| OK Reset                                                                                                    | 1                                                                                                    |                                                                                                    |                                                                                                    | Cancel                            |
|                                                                                                    |                                                                                                    |                                                                                                    |                                                                                                    | concer                            |
| is the default<br>Trailing Index after<br>image001, you can<br>Color Depth: The<br>mode, 16 bit is 16<br>for high definition i | This is the file name applied to<br>er Base File Name: Tis is the r<br>in select 1-6 digits for the number<br>ese can be configured in the Act<br>bits per color channel = 48 bit of<br>images such as x-rays, Quality r<br>fined Start Number: Allows fo | number length, digits a<br>er length<br>tive Frame settings w<br>color mode <b>Scan Moc</b><br>mode results in a slow | 3 default file name exam<br>indow 8 bit is 8 bits per f<br>de: Normal for standard j<br>ver scan speed | ple<br>RGB channel = 24 bit color |
|                                                                                                    |                                                                                                    |                                                                                                    | 3                                                                                                    |                                   |
| File Type: Users ca                                                                                                    | an choose TIFF, JPG, or DNG.                                                                                                    |                                                                                                    |                                                                                                    |                                   |
| <b>_</b>                                                                                                    |                                                                                                    |                                                                                                    |                                                                                                    |                                   |
| OK: Saves the setti                                                                                                    | ings applied and closes this wir                                                                                                    | ndow                                                                                                    |                                                                                                    |                                   |
| Reset: Resets the s                                                                                                    | software to ALL Factory Default                                                                                                    | IS                                                                                                    |                                                                                                    |                                   |
| Cancel: Closes this                                                                                                    | window and no settings will be                                                                                                    | saved                                                                                                    |                                                                                                    |                                   |

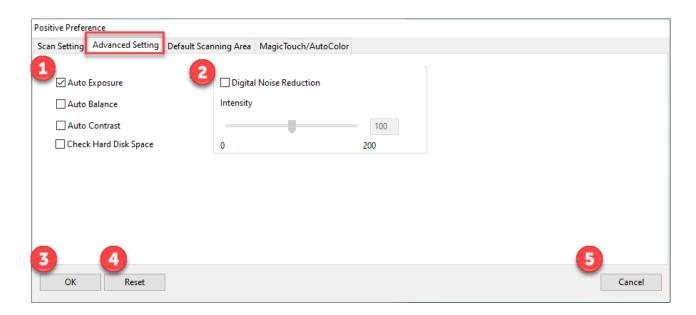

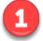

Auto Exposure: Automatically adjusts the image exposure, on by default Auto Color: Corrects image colors when activated Auto Contrast: Adjusts image contrast when enabled Magic Touch: Removes dust and scratches when enabled

Digital Noise Reduction: This reduces digital film grain on higher speed films, do not use on 100 aa or slower as it will cause image degradation

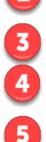

OK: Saves settings and returns to main interface

Reset: Restores factory defaults on ALL Settings

Cancel: Closes settings and returns to main interface without saving changes

| Positive Prefer | ence                  |                  |                             |
|-----------------|-----------------------|------------------|-----------------------------|
| Scan Setting    | Advanced Setting      | Default Scanning | g Area MagicTouch/AutoColor |
| 1               |                       |                  |                             |
| Enable us       | er setting for auto-c | rop              |                             |
|                 |                       | Width            | Height                      |
| Scan Size       |                       | 3.749548         | 3.749548 Default            |
|                 |                       | Offset X         | Offset Y                    |
| Scan Offset     |                       | 0.000000         | 0.000000 Default            |
|                 |                       |                  |                             |
|                 |                       |                  |                             |
|                 |                       |                  |                             |
| 2               | 3                     |                  | 4                           |
| ОК              | Reset                 | ]                | Cancel                      |

**Enable user setting for auto-crop:** This allows you to configure a smaller than standard 35mm scan area so it applies the same to every scan, this can be useful when scanning 110 slides, it cannot be set outside the 36.5 x 24.5 maximum scanning area, so there is no ability to capture the film sprocket area outside these dimensions

OK: Returns you back to the main software interface and saves your settings

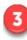

2

1

Reset: Restores ALL settings back to factory defaults

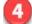

Cancel: Returns you back to the main software interface without saving your settings

## a. Image Adjustment - These tools are ONLY available in PRESCAN MODE ONLY

1. **Variations**: Generates different views of image with options to make changes to highlights, mid-tones, etc.

 Image Adjustment
 Window
 He

 Variations...
 Color Balance...
 Curve and Levels...

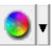

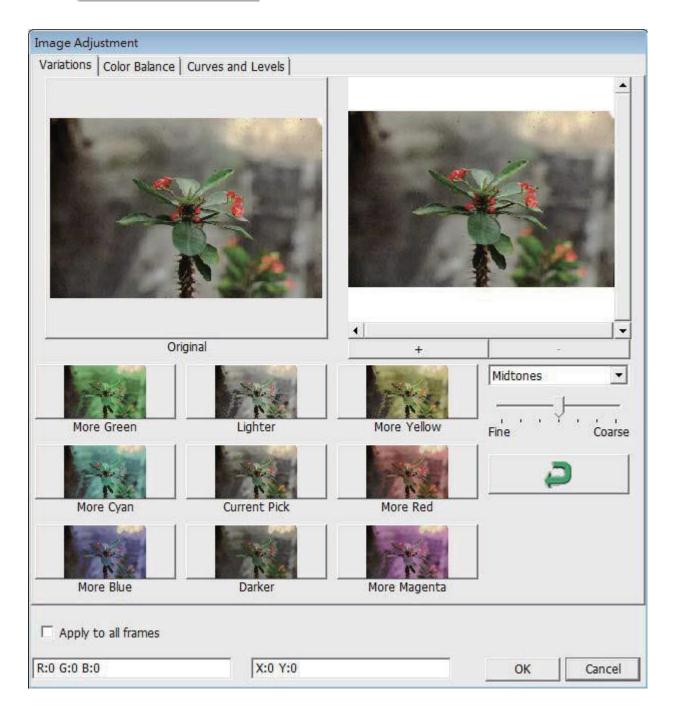

#### 2. Color Balance

To adjust the brightness, contrast, saturation, and color (CMY or RGB) of the image. Comparisons between before and after adjusted images are shown for reference.

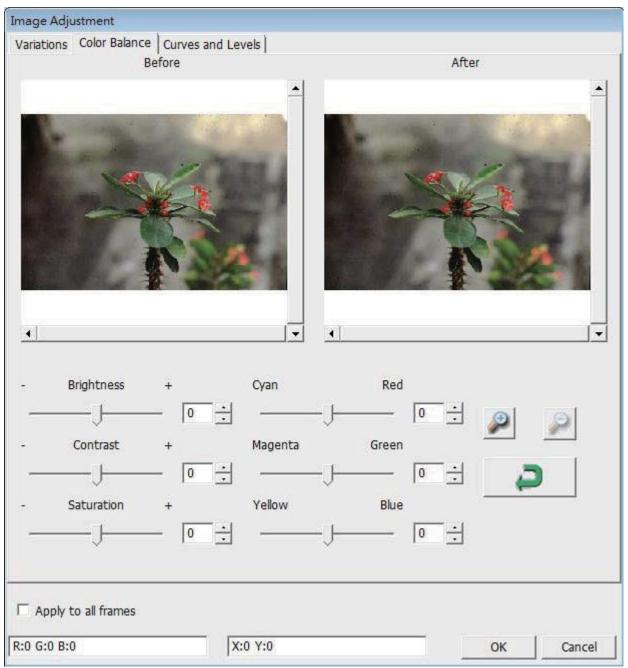

**Example:** If a previewed image appears too dark, use the "Brightness" slider in the "Color Balance" window to adjust the image by selecting the slider in the center and moving it to the right. The image's "After" view becomes lighter. Select "OK" to accept the changes which will be sent to the scanning hardware. This can also be used to adjust each of the functions in "Color Balance" by contrast, saturation and specific color ranges of cyan, magenta and yellow.

#### 3. Curves and Levels

Adjust image settings by moving Curve and Levels settings. Comparison between before and after adjustment is displayed for reference.

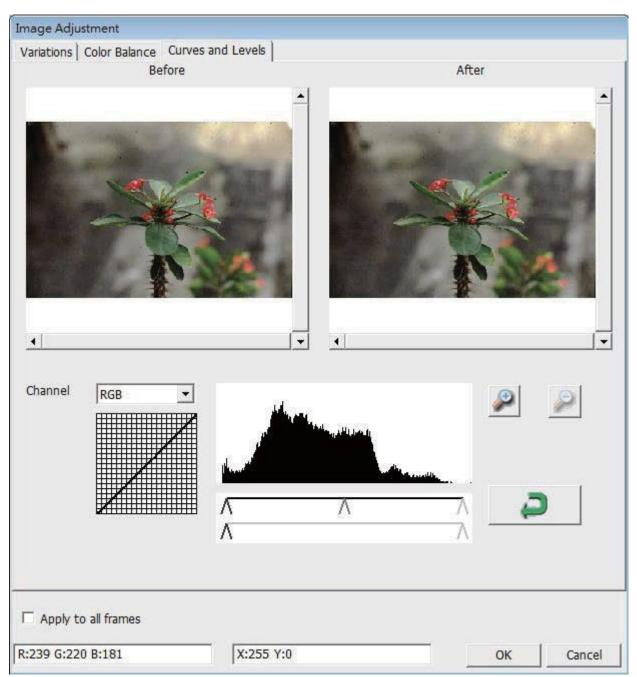

**Example:** When the previewed image appears to be too dark, adjustments with the Input slider in the Curves and Levels window can be made to correct the image. Selecting the Gray slider in the center and moving it to the left will result in changes in the "After" view resulting in a lighter image. Once the adjusted image is acceptable select "OK" to send changes to the scanning hardware. The same method can also be used to adjust each color channel independently, using the channel drop down menu **"RGB = All colors" R = Red, G = Green, and B = Blue.** 

#### Menu Commands - Windows

1. Exposure Setting: To adjust the exposure time (R, G, B) press "Reset" to restore to the default setting.

| - 100 |
|-------|
|       |
| - 100 |
| - 100 |
| _     |

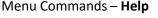

| Update Firmware |  |
|-----------------|--|
| About           |  |
| 2000            |  |

**Update Firmware:** Upgrade the firmware version, select the path where the file of firmware has been saved. (These files may be downloaded from our <u>website</u>) For step by step directions on updating the firmware see Troubleshooting area in this manual

**About:** Displays system information (including operation system, CPU), product information (including product name, model name, hardware version, firmware version, software version, device information including interface and optical resolution).

| пер |                 |
|-----|-----------------|
|     | Update Firmware |
|     | About           |

| About                |                                          |
|----------------------|------------------------------------------|
| System Information   |                                          |
| OS:                  | Windows 10 (build 18362), 64-bit edition |
| Host:                |                                          |
| Product Information  |                                          |
| Product name:        | CyberViewX v5.18                         |
| Model name:          | MS Scanner                               |
| Hardware version:    | 89                                       |
| Firmware version:    | 1.07                                     |
| Software version:    | 5.18.06                                  |
| Device Information   |                                          |
| Type of information: | USB                                      |
| Optical Resolution:  | 10000                                    |
| Scan count:          | 226                                      |
|                      | <u><u></u></u>                           |
|                      | ОК                                       |

## **Function Bar Diagram**

In order to optimize scanned image quality, please select your film type and brand from the toolbar: Negative, Positive (also known as Slide film) Black and White

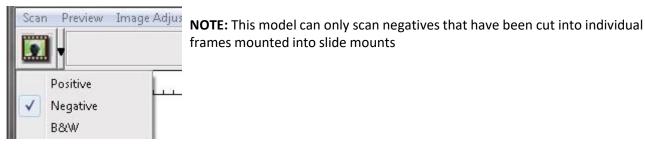

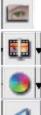

1115

Prescan: Pre-scan the current film, press drop down for more options.

Scan: Scan film, press drop down button for more options.

Image Adjustment: Press drop down button for more options.

Backward One Frame: Moves film back one frame.

Forward One Frame: Moves film forward one frame.

Reload Magazine: Reset the frame number, the location number will be returned to 1

Set Current Position: Change the current slide position number in the magazine.

Go to: A pop-up dialogue box will prompt to enter which frame to change to.

## II. Preview Window Area [Fixed Windows] Toolbar Diagram

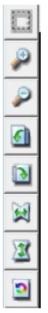

Select scan area: more than one selection can be made at a time.

Zoom In: To magnify the image where the cursor is currently located. The image will be magnified with every click until the maximum multiple (1000%) is reached.

Zoom Out: To reduce the size of the viewed image click the Zoom Out cursor to the desired area, the image will reduce by half with every click until the lowest multiple (25%) is reached.

Rotate 90 Left: To rotate the image counter clockwise 90 degrees.

Rotate 90 Right: To rotate the image clockwise 90 degrees.

Flip Horizontal: To Flip the image 180 degrees horizontally.

Flip Vertical: To Flip the image 180 degrees vertically.

Revert: Discard all modifications and restores the image back to the original state in preview windows.

#### **Preview Window**

Preview the image you pre-scan, you can select the measurement unit "in"-"cm"- "px" by clicking the upper-left corner.

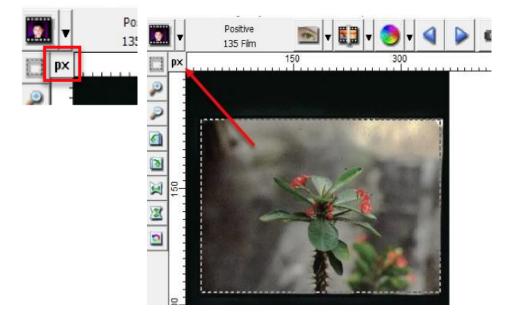

### Status Line

In the lower left hand corner, the color level (RGB: red, green, blue) Displays the RGB (Red, Green, Blue) values in the image at the current pointer location [ex: I]. The zoom scale, the current slide magazine location and how many areas selected to scan (2 or higher indicates: Multiple scan areas on one slide [ex: II].

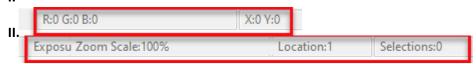

### III. Active Frame Setting Area [Floating Windows]

A comprehensive advanced mode is available to allow for more user defined adjustments.

Fast mode [ex: I] : Scans 30% faster

(including scan resolution, film size, color depth).

Quality mode [ex: II]: Scans slower for more detailed images such as optical and dental x-rays

| tive Frame   |                 |        |     |
|--------------|-----------------|--------|-----|
| Scan Mode    | Quality         |        | ~   |
| 5000         |                 | $\sim$ | DPI |
| Width        | Height          |        |     |
| 7200.00      | 4740.00         |        |     |
| Color Depth: | 16 bit          | ~      |     |
|              | Apply to All    |        |     |
| -            | Advanced>>      |        |     |
| Information  |                 |        |     |
| \Pictures    | \XA Plus\業務     | 部機台    | ۸   |
| Ор           | en File Locatio | n      |     |
| Left:0       |                 |        |     |
| Top:0        |                 |        |     |
| Width : 720  | 00.00 pxl       |        |     |
| Height : 47  | 40.00 pxI       |        |     |
|              | 8 MB            |        |     |

| Scan         |                 |
|--------------|-----------------|
| Scan Mode    | Fast            |
| 5000         |                 |
| Width        | Height          |
| 7200.00      | 4740.00         |
| Color Depth: | 16 bit $\sim$   |
|              |                 |
| 4            | Apply to All    |
| A            | dvanced>>       |
| Information  |                 |
| \Pictures\)  | XA Plus\業務部機台\  |
| Ope          | n File Location |
| Left:0       |                 |
| Top:0        |                 |
|              |                 |
| Width : 7200 | 0.00 px1        |
|              | 0.00 pxl        |
| Height : 474 |                 |

The "Active Frame Setting" only imitates in the current preview image, click "Apply to All" to set parameters in all previewed images, does not apply to direct scanning to file.

### IV. Thumbnail Panel Area [Floating Windows]

Images only appear here in **Prescan mode ONLY**, scan to file goes directly to the hard drive, this window remains blank as does the main CyberView window.

Displays thumbnail view of pre-scanned images. By default all pre-scanned images are selected. Note the small check mark below each image.

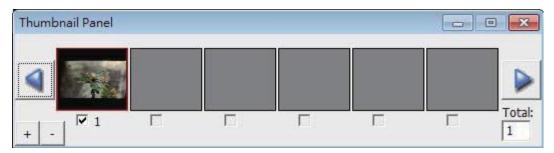

When scanning more than 6 frames (6 at a time are viewable in the thumbnail panel) you may scroll to view more by clicking on the right arrow button. The left/ right arrow buttons allow you to scroll through pre-scanned images with ease. To de-select frames you do not wish to scan click on the check mark box to remove selection.

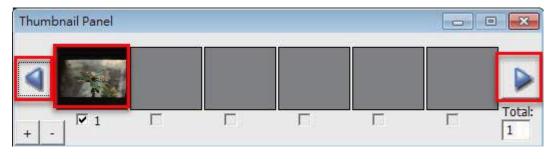

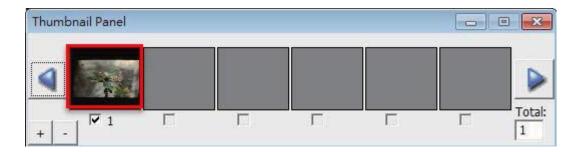

| Scan Resolution | Color<br>Depth | Color<br>Mode | File Size<br>TIFF (no comp |    | Color<br>Depth | Color<br>Mode | File Si<br>TIFF (no com |    | Pixel Dimensions |
|-----------------|----------------|---------------|----------------------------|----|----------------|---------------|-------------------------|----|------------------|
| 300 dpi         | 8-bit          | 24-bit        | 0.362                      | MB | 16-bit         | 48-bit        | 0.723                   | MB | 415 x 267        |
| 500 dpi         | 8-bit          | 24-bit        | 1.004                      | MB | 16-bit         | 48-bit        | 2.009                   | MB | 692 x 446        |
| 600 dpi         | 8-bit          | 24-bit        | 1.446                      | MB | 16-bit         | 48-bit        | 2.893                   | MB | 830 x 535        |
| 1000 dpi        | 8-bit          | 24-bit        | 4.018                      | MB | 16-bit         | 48-bit        | 8.035                   | MB | 1384 x 892       |
| 1800 dpi        | 8-bit          | 24-bit        | 12.965                     | MB | 16-bit         | 48-bit        | 25.930                  | MB | 2492 x 1607      |
| 2500 dpi        | 8-bit          | 24-bit        | 25.110                     | MB | 16-bit         | 48-bit        | 50.220                  | MB | 3461 x 2232      |
| 3600 dpi        | 8-bit          | 24-bit        | 52.068                     | MB | 16-bit         | 48-bit        | 104.136                 | MB | 4954 x 3214      |
| 5000 dpi        | 8-bit          | 24-bit        | 100.440                    | MB | 16-bit         | 48-bit        | 200.880                 | MB | 6922 x 4464      |
| 7200 dpi        | 8-bit          | 24-bit        | 208.273                    | MB | 16-bit         | 48-bit        | 416.546                 | MB | 9968 x 6429      |
| 10,000 dpi      | 8-bit          | 24-bit        | 401.761                    | MB | 16-bit         | 48-bit        | 803.522                 | MB | 13,845 x 8929    |

## Image sizes based on 36 x 24 mm area (your file sizes will differ based on cropping area)

| Resolution                         | 1000 Dpi          | 2400 Dpi      | 3200 Dpi      | 5000 dpi      |
|------------------------------------|-------------------|---------------|---------------|---------------|
| Print Output sizes                 | 3 x 5             | 7 x 10        | 9 x 14        | 14 x 20       |
| Print output dpi                   | 267 dpi           | 310 dpi       | 293 dpi       | 325 dpi       |
| Scanned Image pixel size<br>needed | 1332 x 860 Pixels | 3197 x 2064   | 4262 x 2752   | 6541 x 4421   |
|                                    |                   |               |               |               |
| To Print at 300 dpi                |                   |               |               |               |
| 4 x 6                              | 5 x 7             | 8 x 10        | 11 x 14       | 16 x 20       |
| 1200 x 1800                        | 1500 x 2100       | 2400 x 3000   | 3300 x 4200   | 4800 x 6000   |
| *Scan at 1200                      | *Scan at 1500     | *Scan at 2400 | *Scan at 3300 | *Scan at 4800 |

## HASSLE FREE SCAN TIPS

## Screen images differ slightly but commands identical for PC and MAC

## Basic Quick Scanning or once you have everything configured to your liking

1. Turn on scanner wait for green light to come on solid, indicating it is fully warmed up

2. Open CyberView and click on Reload Magazine icon on the toolbar, to rest the scanners internal

counter back to ZERO, this will alleviate it stopping for no apparent reason mid tray

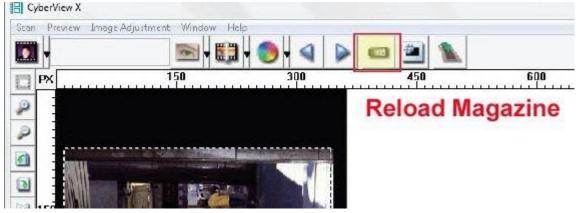

3. Load the tray full of slides, and then begin your scanning

4. Go to Scan – Scan – Multi-Scan to file – set Range 1-50 more detailed information below **NOTE:** If the scanner sits quietly for 10-15 minutes it will go to sleep and loose communication **EXAMPLE:** You set it up to scan a tray, then walk away, it then finishes and has been sitting, the software will then

produce "Unable to communicate" errors

**TO FIX:** You must Close CyberView, Turn off the scanner, wait 10 seconds, turn on the scanner and then wait for the full

warm up to a solid green light before starting the CyberView software again.

## Advanced Tips

## Slide numbering tips

Go to Scan – Preference - Positive Film – This is where you will set up your desired configuration settings

Directory – This is where the files will be saved to

| Directory:      | C:\Users\blues\Pictures\ |        |
|-----------------|--------------------------|--------|
| Base File Name: | image                    | Browse |

To change the Default Save to location select **BROWSE** 

Base File Name is the name each file will be given with a number following

| Directory:       |                |  |
|------------------|----------------|--|
| Base File Name:  | image          |  |
| Digits: 3        | Base File Name |  |
| - Options:       |                |  |
| C Use Film Index |                |  |

**Trailing Index after base file name** - Is the number of digits you would like in your file naming sequence, default number

is 3 - Image**001**, you can select 1-6 digits for this which would result in naming as follows Image1, Image01, Image001,

Image0001, Image0001, Image00001, Image000001 – this can be changed at any time Example Image001 is the default so the files will be named Image001, Image002 and so on You can customize this to a name of your choosing to aid in organization

Examples: **Germany\_** would result in file names Germany\_001, Germany\_002 Or

**Slides\_** then the names would be Slides\_001, Slides\_002 the underscore leaves a nice separation from the number of the file, another option is to use years **1970\_** file names would be 1970\_001, 1970\_002, 1970\_003 etc.

**User Define Start number** – This allows custom numbering and when selecting SAVE on exit will keep track of where you left off, on what slide number next in the sequence, Film index counts the slot #'s and can get tricky if you scan less than full trays or have to start in the middle after a jam.

| Options: |                   |
|----------|-------------------|
| User Def | ined Start Number |
| 1        |                   |

0.11

**NOTE:** When batch scanning the included tray holds 50 slides, therefore when selecting Scan – Multi-Scan to File - Set Range it will be the **PHYSICAL** number of slides in the tray 1-50 if full, or 1-however many you have in the tray

| Preview In | nage Adju   | ustment Window Help   |
|------------|-------------|-----------------------|
| escan      | - F         |                       |
| an         | •           | Scan Current Frame    |
| Revert     |             | Scan Selected to File |
|            |             | Multi-Scan to File    |
|            | escan<br>an | escan 🕨               |

**Current Frame** applies to scanning a single slide inserted into the tray and using the Forward button loading the slide inside the scanner

| Set Range     |                                                      |
|---------------|------------------------------------------------------|
| O Current Fra | me                                                   |
| Set Range     | 1-50                                                 |
|               | Please input frame number or range. Example 1,3,5-12 |

## File Type

**TIF – Uncompressed** best quality – Best used when you want to post edit the scans before burning to DVD etc. provides the most data to work with when editing

JPG - Compressed – compression is advanced making the files small – compresses and discards much of the original scanned image data during the save process EXAMPLE an 1000 dpi, 8 bit (billions of colors) TIF image is approximately 3.83 MB, selecting the JPG 100 will give you a less than 786 kb image from that original 3.83 MB and if you select 16 bit color (trillions of colors) the TIF would be 7.87 MB vs the same 786 kb for JPG, because JPG compression does not support 16 bit color option. For the best possible images for editing use TIF - 16 bit For Archiving for just burning to disk making slide shows etc. no editing involved, JPG is a good

choice Also if you scan at 5000 dpi the TIF would be 196.7 MB and the resulting JPG will be of much higher quality at 16.2 MB

**NOTE:** The scanner can only physically scan TIF images, the JPG conversion is all handled by the software, so scanning in TIF vs JPG using the same resolution settings will not result in longer scan times, only DPI settings can affect this.

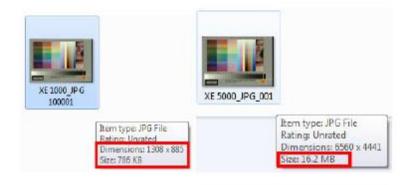

## Removing a jammed slide from inside the scanner

- 1. Close the CyberView scanning software
- 2. Turn off the scanner power, disconnect the power cable from the back of the unit
- 3. Remove the cap from the slide retrieval area (Fig. 1)
- 4. Next remove the inner slide aligner (Fig 2.) by lifting straight up and out

Fig. 1

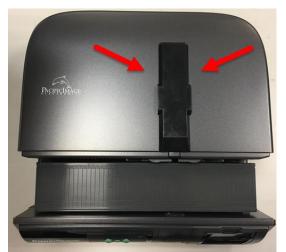

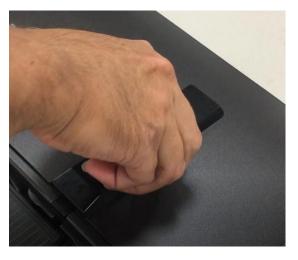

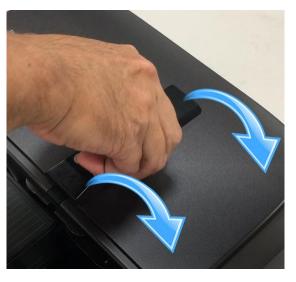

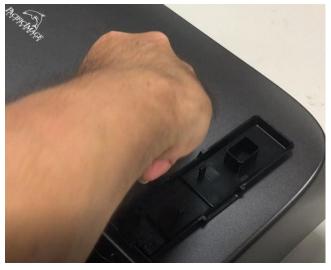

Fig. 2 Lift up and out

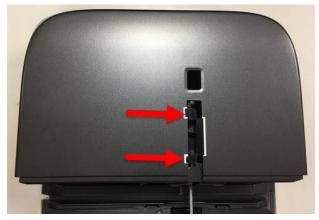

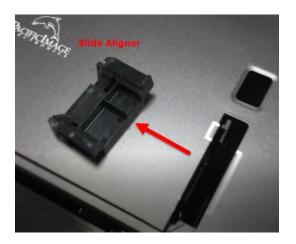

5. Now you have access to the inside, using thin tweezer Reach inside and grab the stuck slide (Fig. 3)

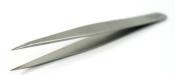

#### Fig. 3

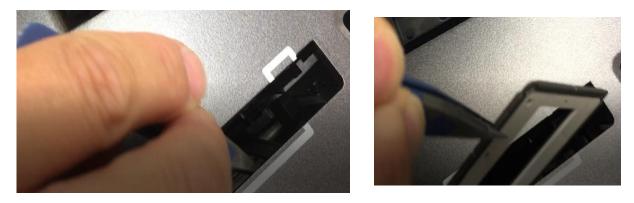

6. Once stuck slide has been retrieved, replace slide aligner, and cover back onto the scanner.

## **TECHNICAL SUPPORT**

### CyberViewX

For information regarding the film scanner and CyberView driver, please visit <a href="http://www.scanace.com/">http://www.scanace.com/</a>

For additional Troubleshooting an tips click here

### Transporting the device

For safety purposes, follow the procedure below before transporting the scanner (i.e. before moving the scanner from one location to another or packing and shipping the unit):

- 1. Plug in the power adapter Turn on the power switch.
- 2. Wait for the scanner to warm up (around 3 minutes).
- The LED indicator will always blink during warm up.
- 3. After LED indicator turns ON solid, turn off the power switch.